# Parental controls guide

#### **Parental Controls information**

#### Type of guide

Entertainment & Search engines

#### **Features and Benefits**

iTunes Parental Controls alow you to restrict explicit content from displaying in the iTunes Store. This includes disabling podcasts, radio content and shared music so that these items don't appear on the left side of the iTunes window.

#### What specific content can I restrict?

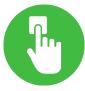

Apps Access

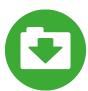

File Sharing & Hacking

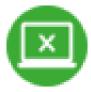

Innapropriate content

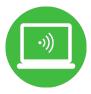

Media streaming

#### What do I need?

iTunes account

### Step by step guide

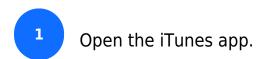

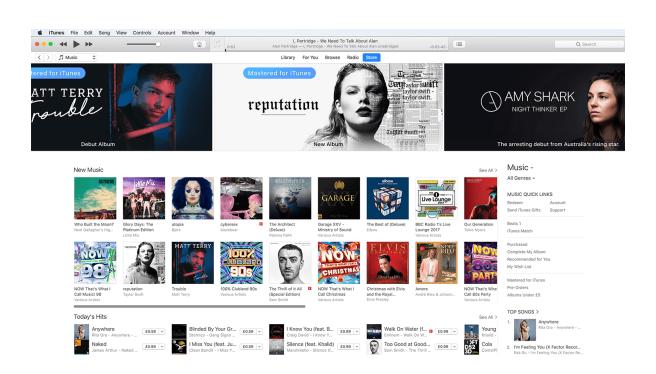

#### Step by step guide

For Mac users: From the menu bar at the top of your computer screen, choose 'iTunes' and then select 'Preferences'. For Windows Users: From the menu bar at the top of the iTunes window, choose 'Edit' and then 'Preferences'.

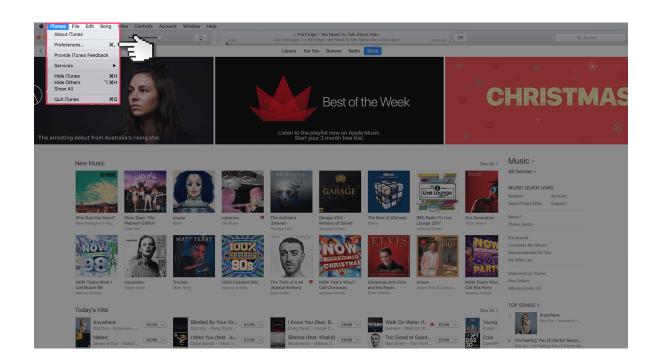

### Step by step guide

3

Once there, click the 'Restrictions' tab.

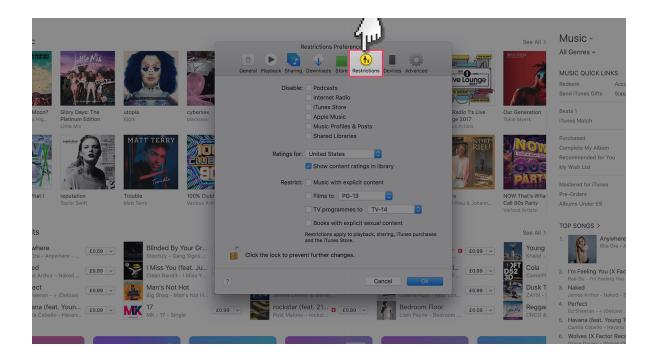

### Step by step guide

Click on 'Parental Controls'.

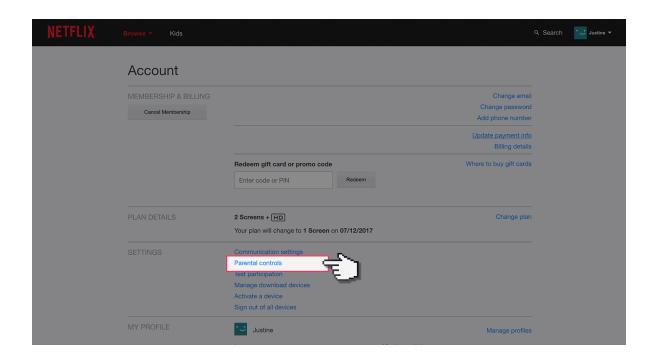

#### Step by step guide

You can now select the items that you want to disable and restrict. You can also set rating levels for movies, TV shows, and apps using the menus to the right of these items.

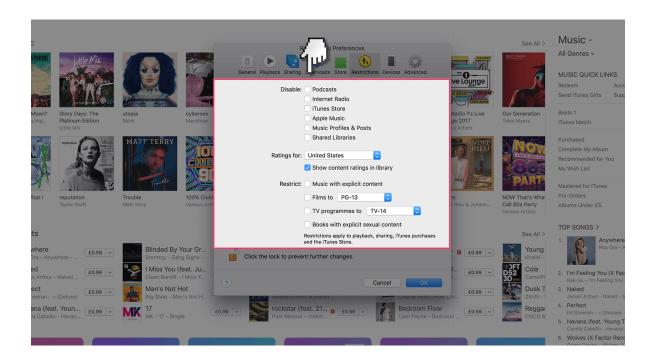

#### Step by step guide

If you want to make sure that other people can't make changes to your restrictions, click the 'lock icon' in the lower-left corner of the window and enter the administrator password for your computer. If you later want to make changes to what you disable or restrict, click the lock icon and enter your password when prompted.

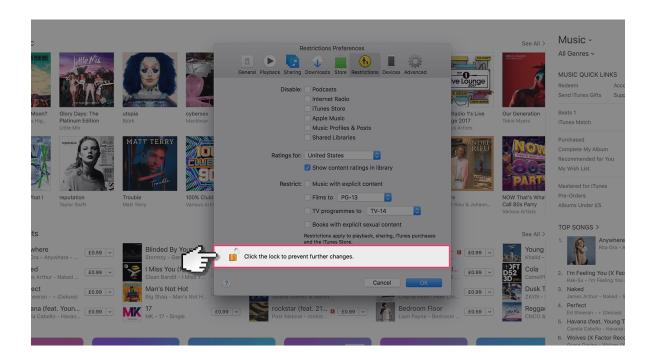

#### Step by step guide

To set a maturity level to a specific profile, go back to the homescreen and select the profile icon at the top again. This time select 'Manage Profiles'.

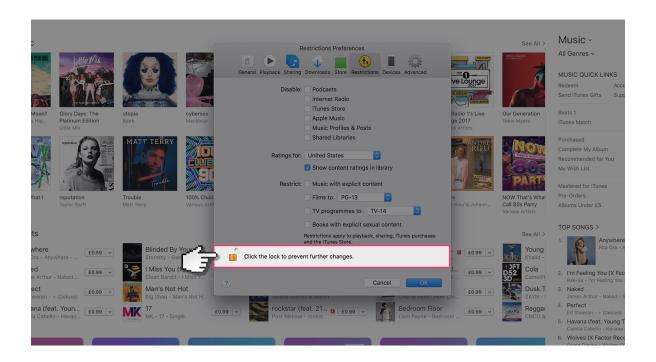

### Step by step guide

8 Click 'OK' to confirm your choices.

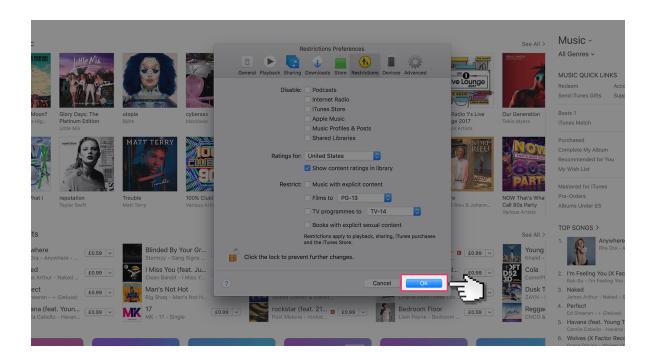